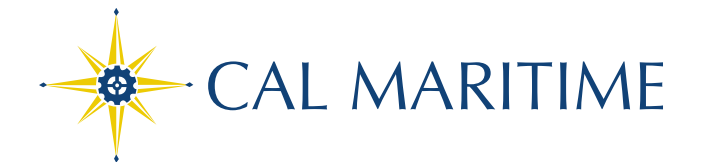

ENROLLMENT: How to Add a Class

**Once you log into PeopleSoft, check for any holds that may prevent you from registering.** 

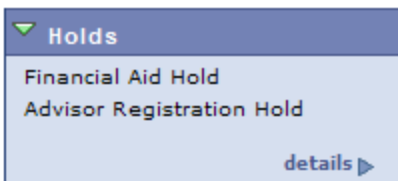

**Once your holds are cleared, and, if it is your enrollment date and time (or open registration,) you may begin adding classes.**

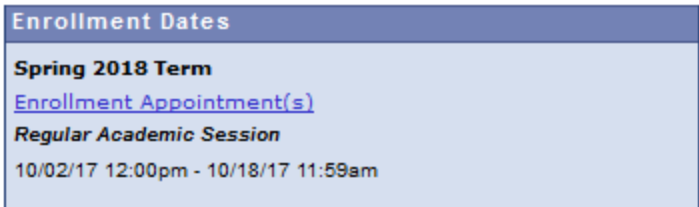

### **On the left menu bar, click on "Self Service" > "Enrollment" > "Enrollment: Add Classes".**

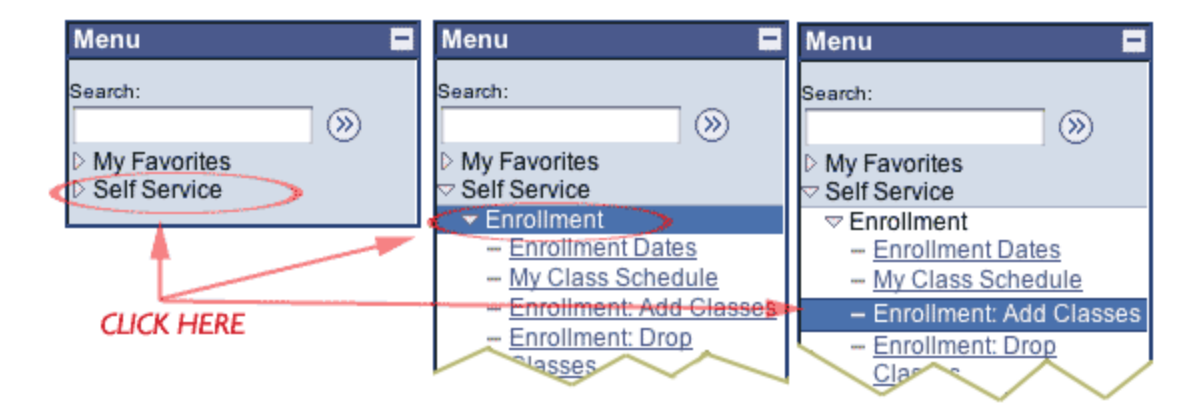

CALIFORNIA STATE UNIVERSITY MARITIME ACADEMY

200 Maritime Academy Drive, Vallejo, CA 94590-8181 · PHONE (707) 654-1000 · FAX (707) 654-1001 · www.csum.edu

Once you are at the "Add" page, select the proper term from the menu, then hit "CONTINUE".  $\bullet$ 

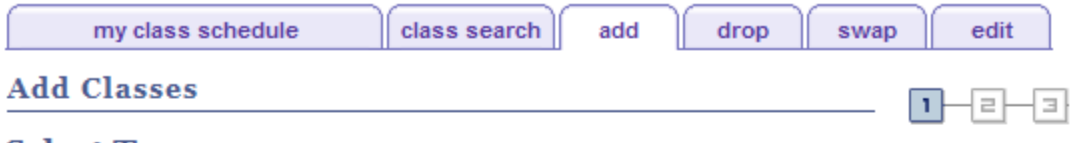

#### **Select Term**

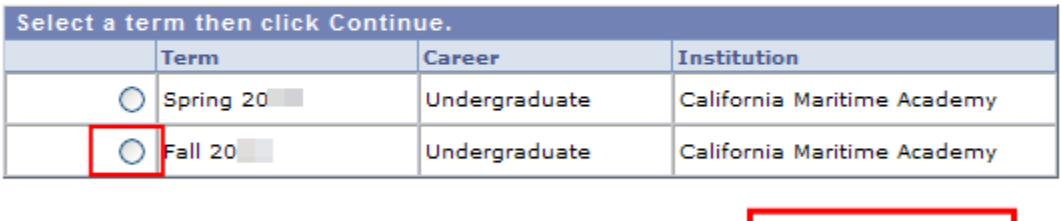

My Class Schedule

Class Search Add Drop Swap Edit

CONTINUE

CALIFORNIA STATE UNIVERSITY MARITIME ACADEMY 200 Maritime Academy Drive, Vallejo, CA 94590-8181 · PHONE (707) 654-1000 · FAX (707) 654-1001 · www.csum.edu

## ADDING CLASSES

- **You may start adding classes by either one of the two following methods.** 
	- **1. The first is to search for a class by clicking on the "Search" button.**
	- **2. The second method is if you know the class Nbr, you can enter it in the "Enter Class Nbr" field.** *(See figure below.)*

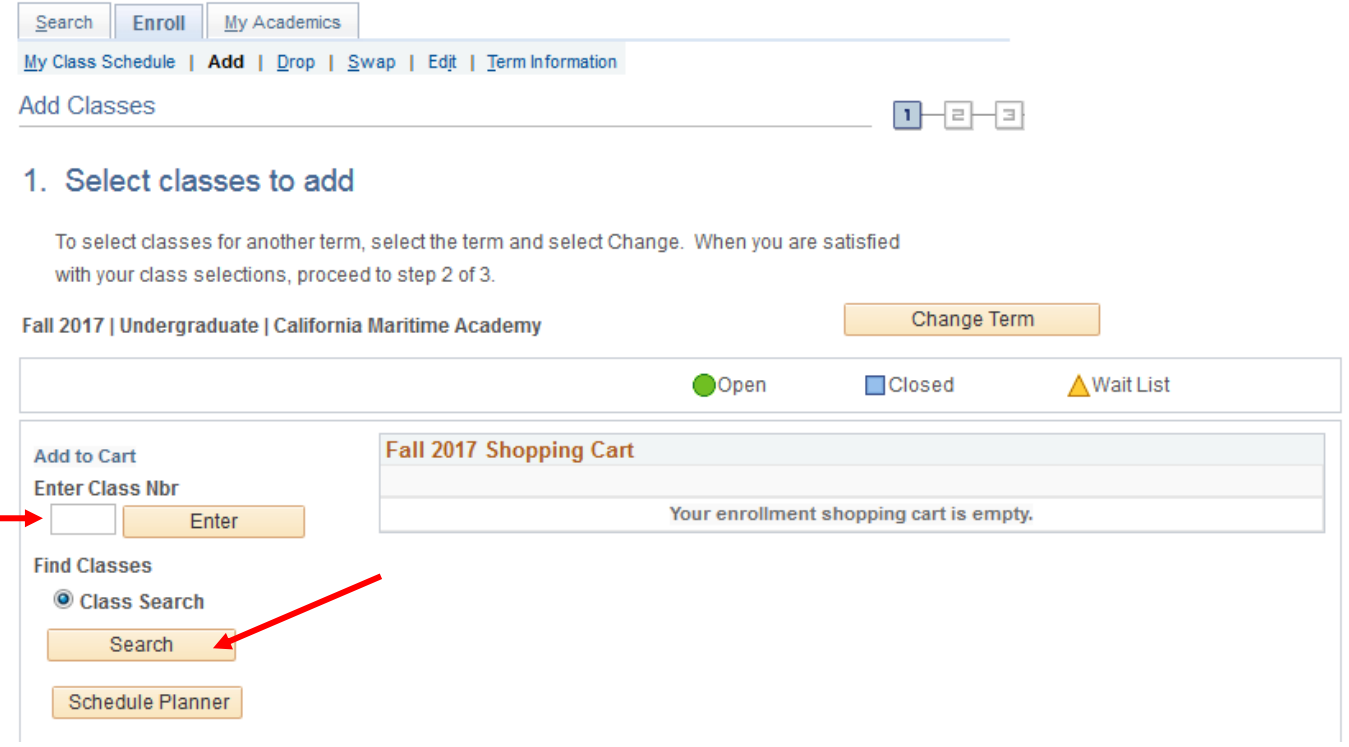

#### CALIFORNIA STATE UNIVERSITY MARITIME ACADEMY

200 Maritime Academy Drive, Vallejo, CA 94590-8181 · PHONE (707) 654-1000 · FAX (707) 654-1001 · www.csum.edu

# If the class is full, and you'd like to be placed on the Waiting List, check the "Wait list if class is full" box. Otherwise, click "Next".

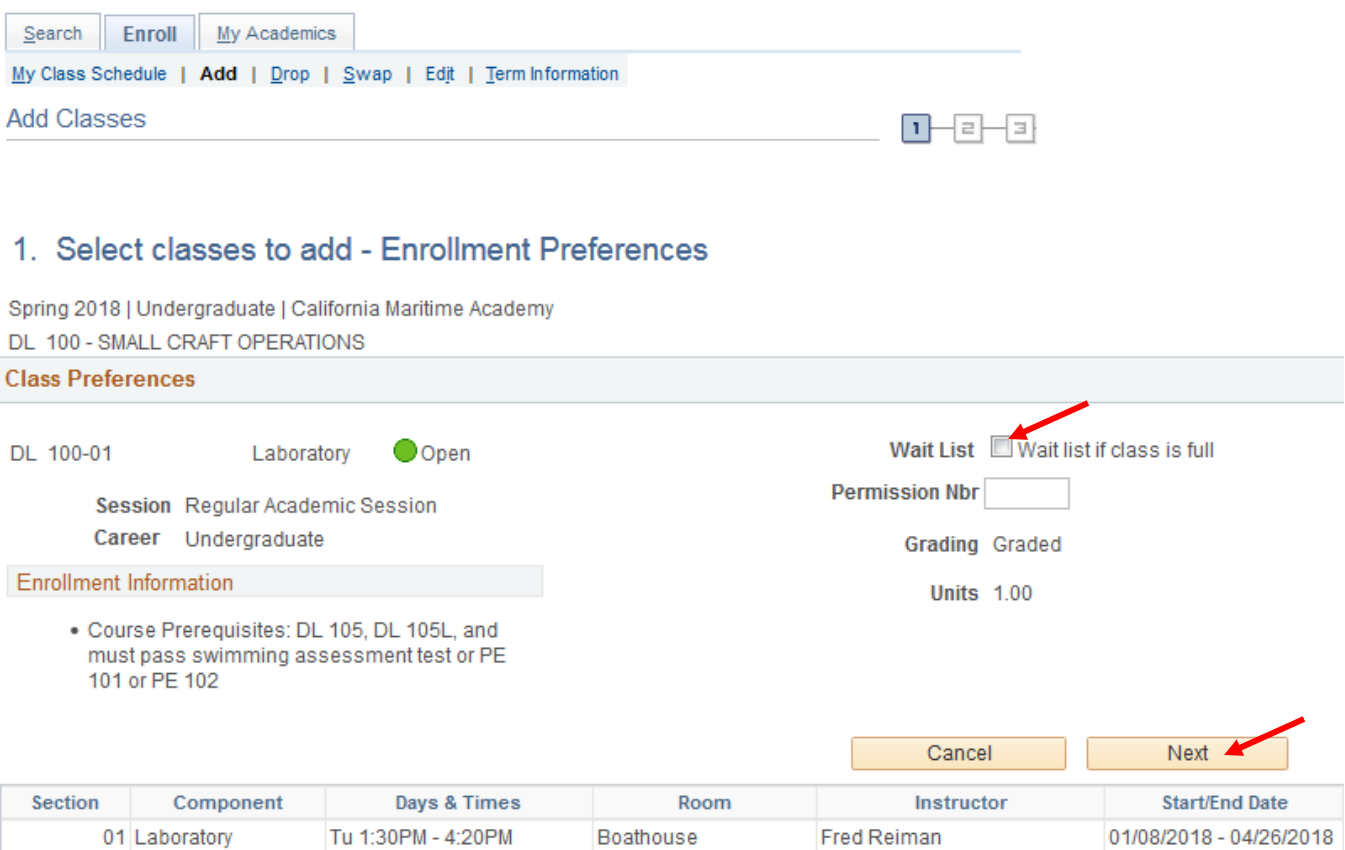

CALIFORNIA STATE UNIVERSITY MARITIME ACADEMY

200 Maritime Academy Drive, Vallejo, CA 94590-8181 · PHONE (707) 654-1000 · FAX (707) 654-1001 · www.csum.edu

## **Each class that you select will be kept in your Shopping Cart.**

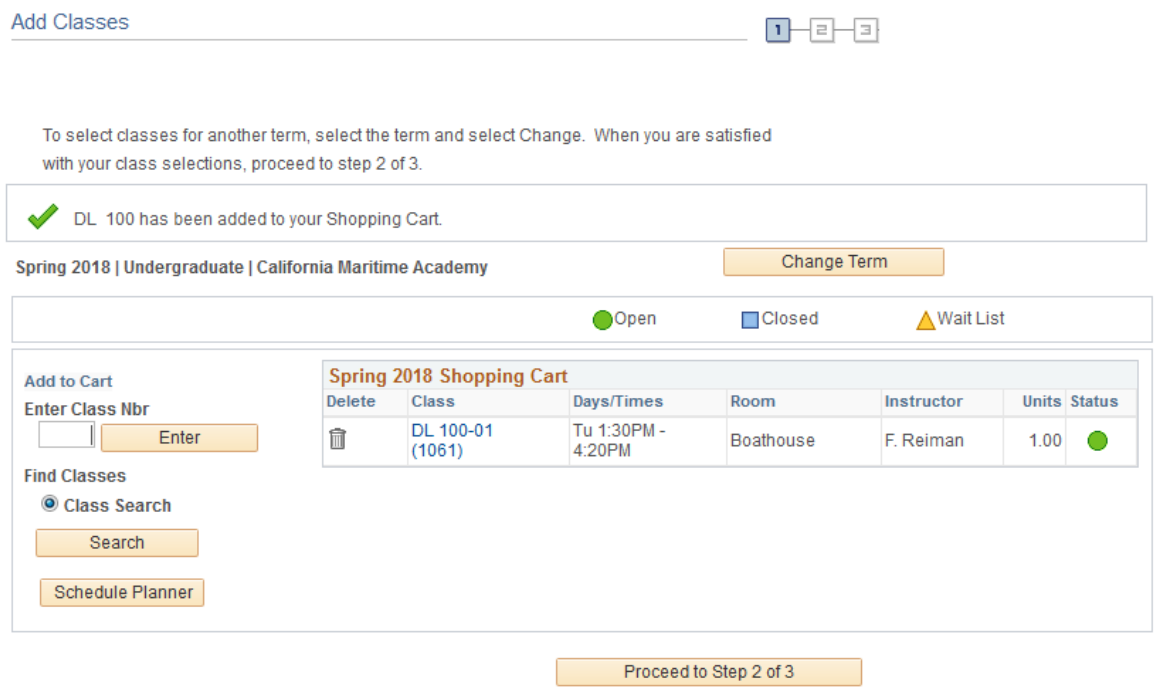

NOTE: The classes listed in your Shopping Cart have NOT been added yet.

CALIFORNIA STATE UNIVERSITY MARITIME ACADEMY 200 Maritime Academy Drive, Vallejo, CA 94590-8181 PHONE (707) 654-1000 P FAX (707) 654-1001 Www.csum.edu

The Shopping Cart will remain active until you either delete or successfully add the classes, even after you log off (see figure below). Be sure the classes being added are not closed. Continue by clicking on "Proceed to Step 2 of 3".

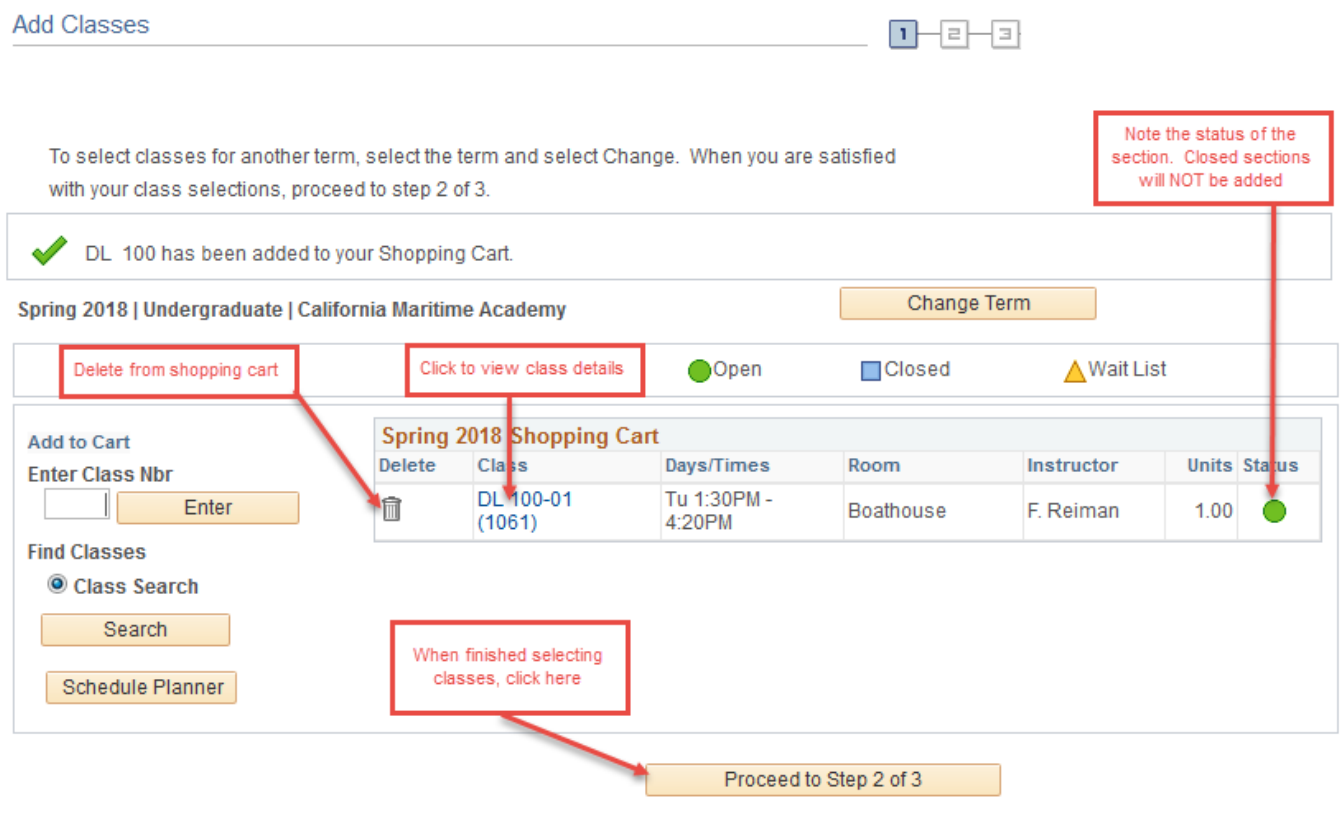

CALIFORNIA STATE UNIVERSITY MARITIME ACADEMY

200 Maritime Academy Drive, Vallejo, CA 94590-8181 · PHONE (707) 654-1000 · FAX (707) 654-1001 · www.csum.edu

**Proceeding to step 2 will bring you to the Confirmation page. Review your selections and click on "Finish Enrolling" to finalize your selections.**

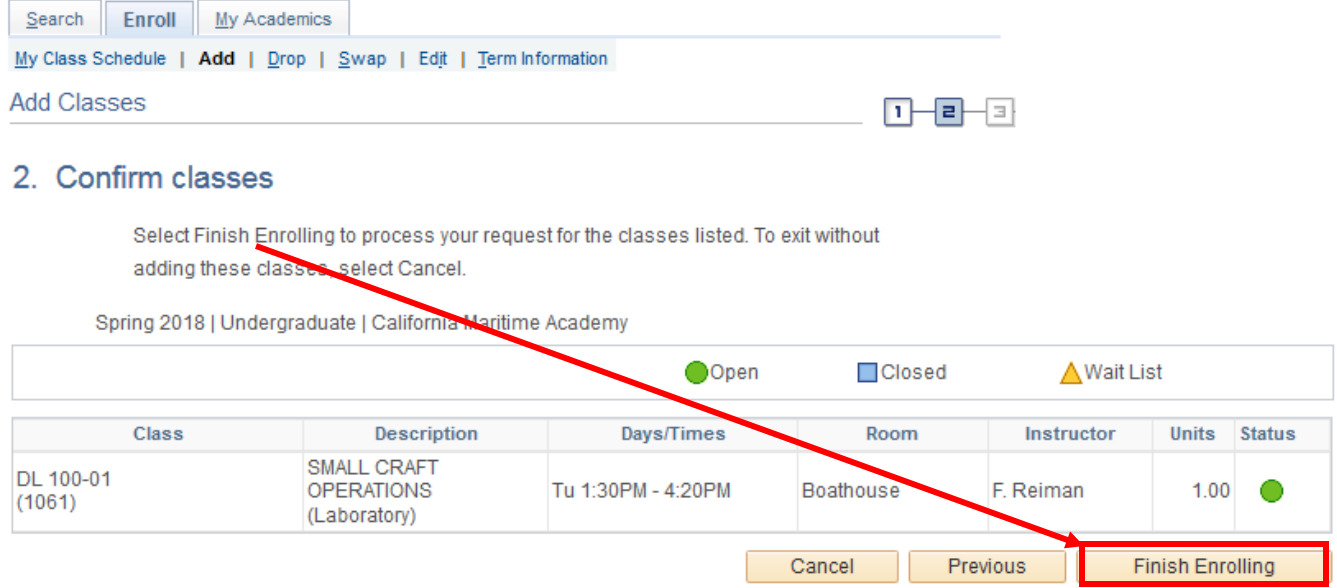

CALIFORNIA STATE UNIVERSITY MARITIME ACADEMY 200 Maritime Academy Drive, Vallejo, CA 94590-8181 PHONE (707) 654-1000 P FAX (707) 654-1001 Www.csum.edu

### VIEWING RESULTS

**If you are unable to add a class, the reason will be displayed following an "Error:" message.** 

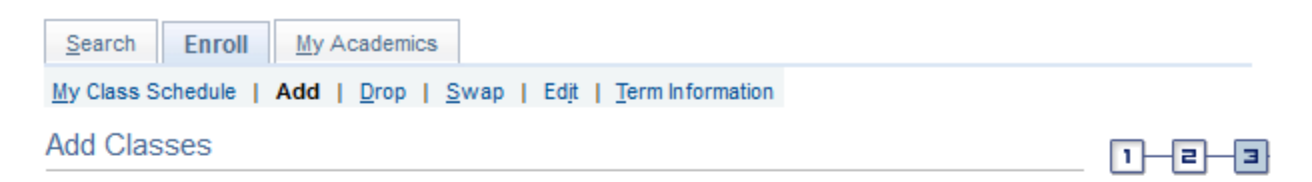

## 3. View results

Please review account activity for any optional fees prior to making payment.

View the following status report for enrollment confirmations and errors:

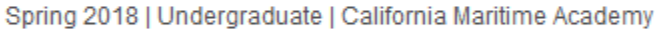

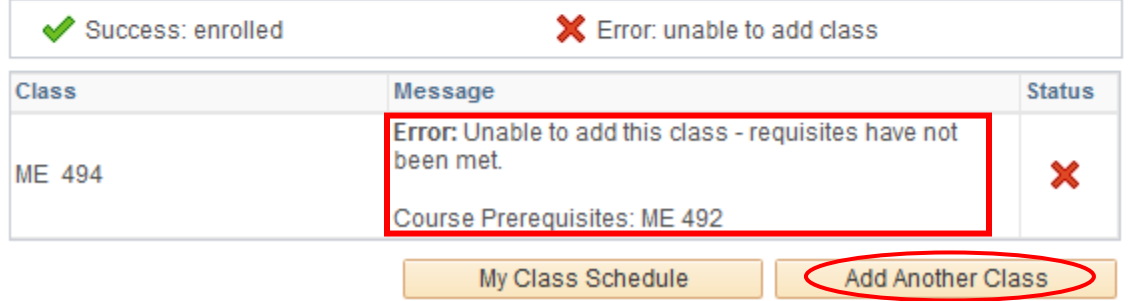

## **You may add another course by clicking "Add Another Class" or try to fix the errors by clicking "Fix Errors".**

*IMPORTANT NOTE: If you see classes listed in your Shopping Cart, they have NOT been registered. You can either click on the Trash Can to delete them, or click "Proceed to Step 2 of 3" to Confirm and Enroll.*

> CALIFORNIA STATE UNIVERSITY MARITIME ACADEMY 200 Maritime Academy Drive, Vallejo, CA 94590-8181 · PHONE (707) 654-1000 · FAX (707) 654-1001 · www.csum.edu

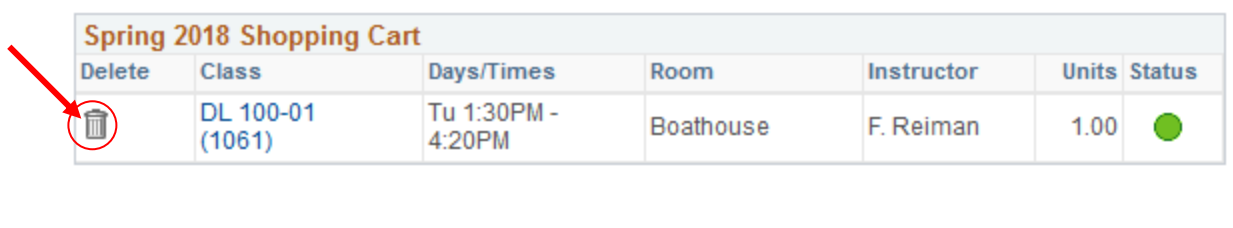

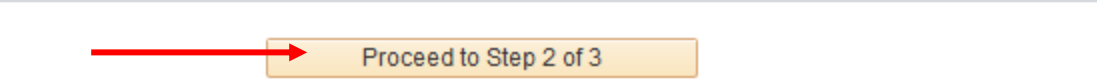

**Finally, view your Class Schedule for accuracy. A checkmark indicates that you are "enrolled" in the course. If a course is not listed in your Class Schedule, it may still be in your Shopping Cart. Continue the Add process until you are either "enrolled" or "wait listed" in your courses.**

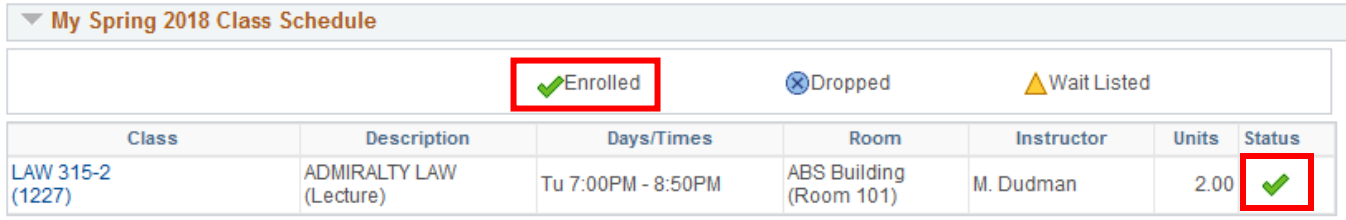

CALIFORNIA STATE UNIVERSITY MARITIME ACADEMY

200 Maritime Academy Drive, Vallejo, CA 94590-8181 · PHONE (707) 654-1000 · FAX (707) 654-1001 · www.csum.edu